# **Manual Técnico de Instruções**

# **LINHA PVAG LAB Rev <sup>1</sup>**

**[www.auftek.com.br](http://www.auftek.com.br/)**

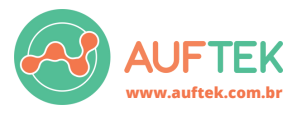

#### **Photovoltaic Arc Generator Laboratory**

A linha PVAG LAB (Photovoltaic Arc Generator Laboratory) foi desenvolvida especificamente para conduzir ensaios conforme estabelecido pela norma IEC 63027, com foco em inversores de frequência. Este manual fornece orientações minuciosas para garantir que o equipamento seja operado de maneira segura e eficaz. A série completa inclui os componentes listados a seguir, detalhadamente descritos abaixo:

Para uma apresentação visual do equipamento, acesse o [aqui](https://youtu.be/ZZpxP0QtGuM)

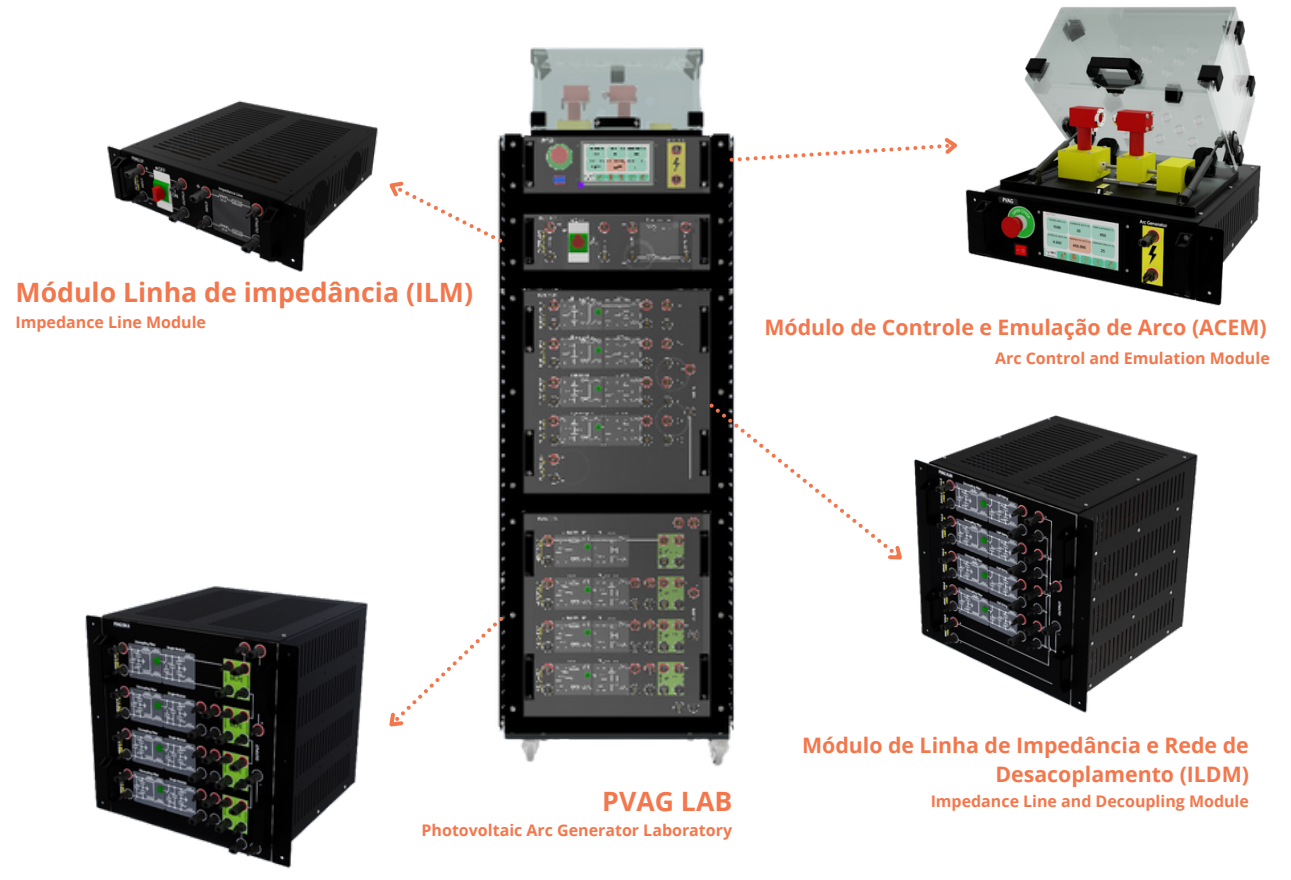

**Módulo de Linha de Impedância e Rede de Desacoplamento para microinversores (ILDM-MI)**

**Impedance Line and Decoupling Network Module for Microinverters**

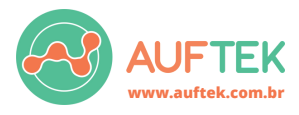

#### **Sumário**

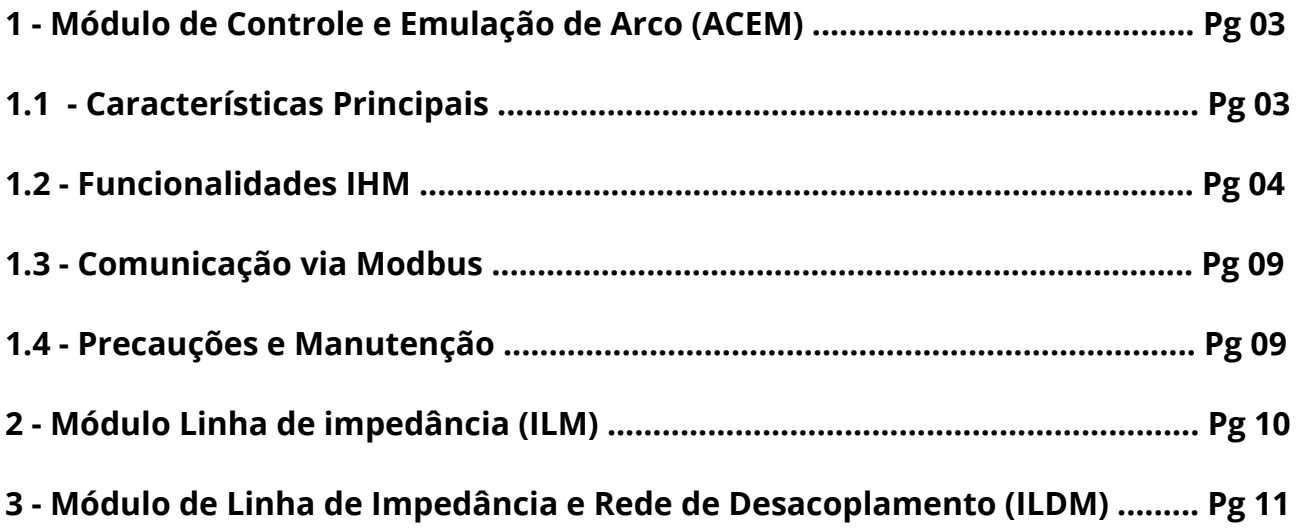

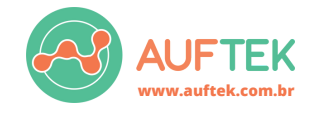

**Arc Control and Emulation Module**

#### **1.1 - Características Principais**

- Tensão Máxima: 1500 DC
- Corrente Máxima: 30 A
- Peso e Dimensões: 22 kg / 430 x 450 x 340 mm
- Estrutura: Alumínio 2 mm, Vidro temperado 8 mm
- Eletrodos: 90WNiCu Classe 1
- Acurácia dos Sensores: 0.75% (temperatura), 1.50% (tensão), 0.65% (corrente)

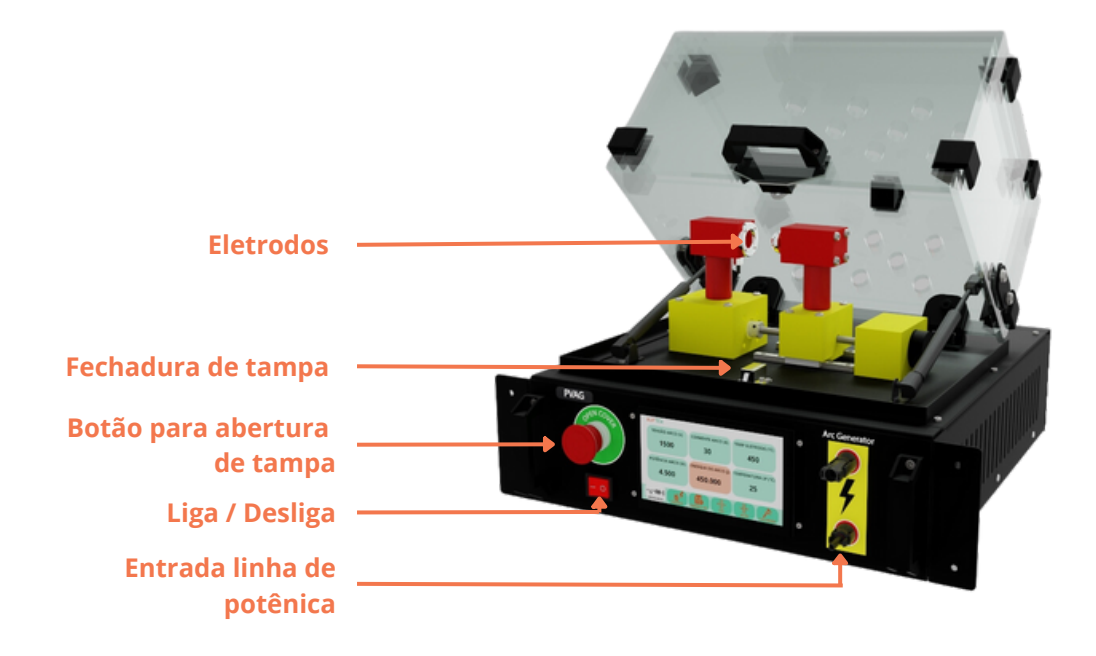

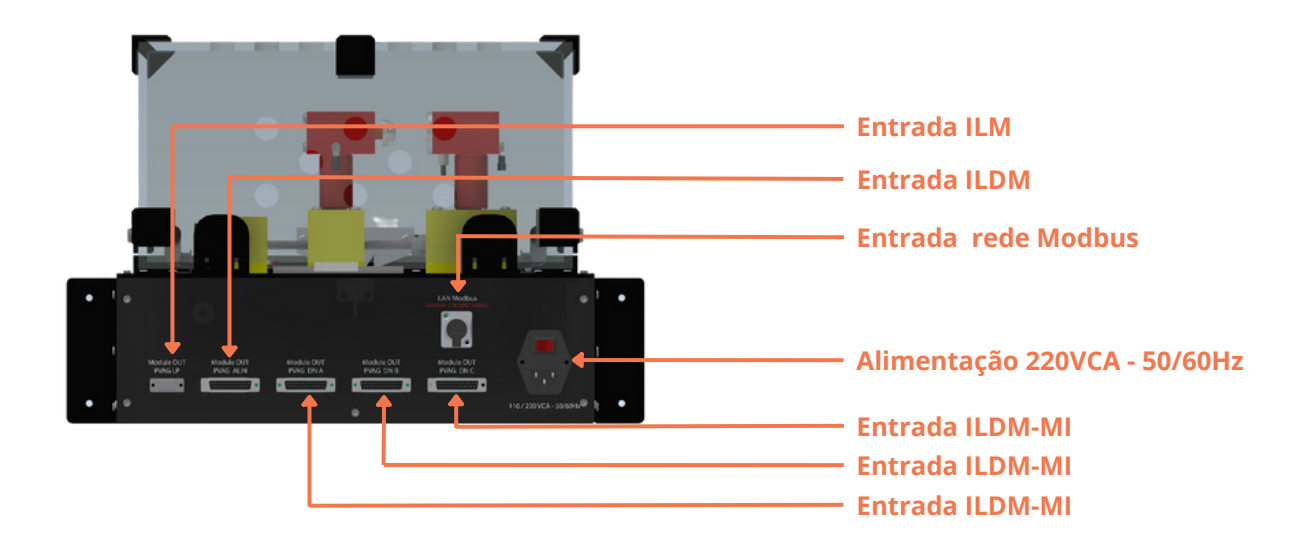

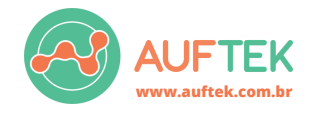

#### **1.2 - Funcionalidades IHM**

#### **1.2.1 - Tela de sensores**

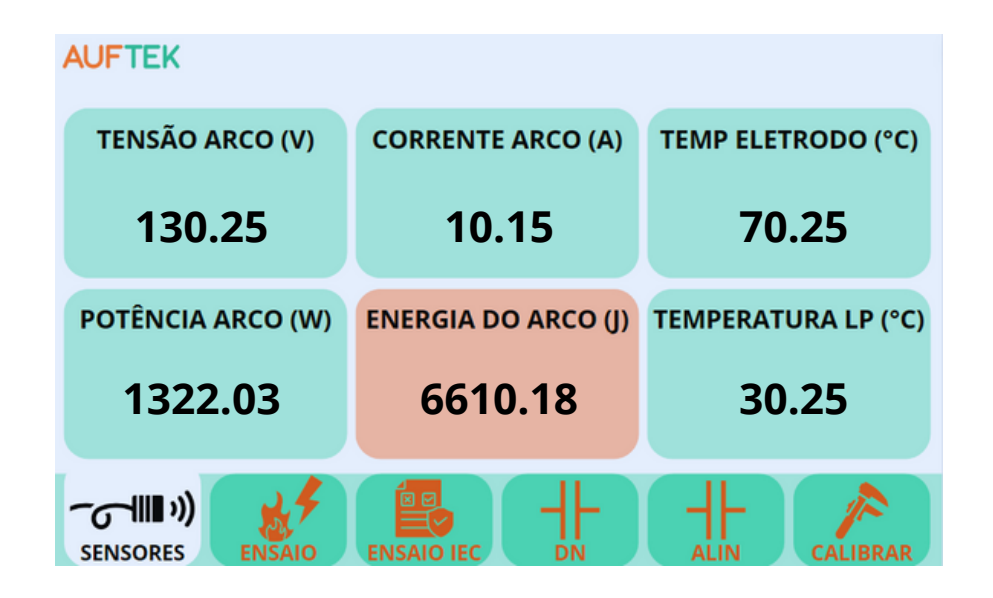

A tela exibe de forma clara e intuitiva as leituras provenientes dos sensores de tensão, corrente e temperatura, possibilitando ao usuário monitorar a potência e a energia do arco elétrico em tempo real. Quanto à precisão dos sensores, estes apresentam uma acurácia de 0,75% para medições de temperatura, 1,50% para tensão e 0,65% para corrente.

Além disso, para aqueles interessados em obter detalhes técnicos sobre a leitura dos sensores via protocolo ModBus, a página 9 do manual contém informações completas sobre os registradores. Esta seção é especialmente útil para profissionais e técnicos que desejam integrar ou fazer a interface do sistema com outras plataformas ou dispositivos que utilizem o protocolo ModBus.

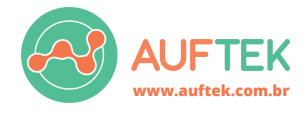

#### **1.2.2 - Tela de ensaio personalizado**

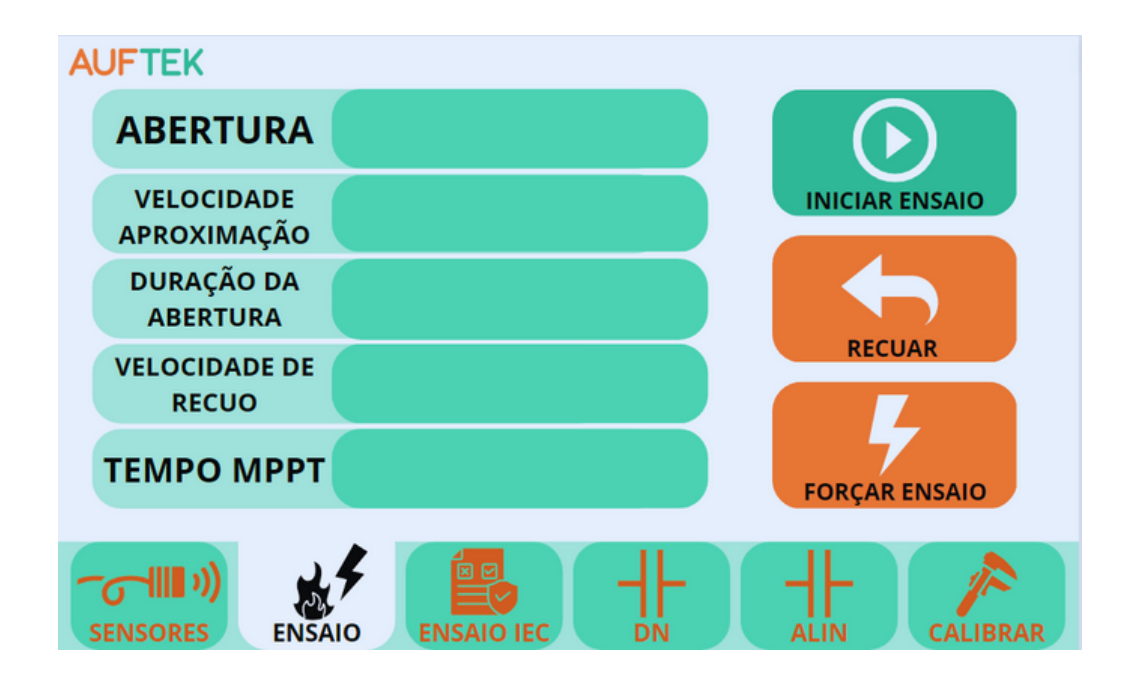

Nesta seção, você pode definir os parâmetros para o próximo ensaio personalizado. Ao selecionar o campo à direita da descrição da variável, o teclado numérico surgirá abaixo para facilitar a entrada de dados.

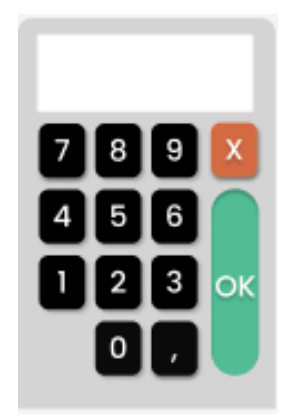

Ao pressionar o botão "OK", o teclado numérico se ocultará e o valor inserido será atribuído à variável escolhida. Além da configuração de valores, existem botões dedicados ao controle da execução do ensaio.

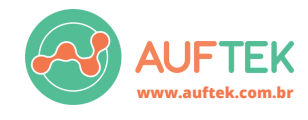

# **1.2.3 - Tela de ensaio personalizado**

**Arc Control and Emulation Module**

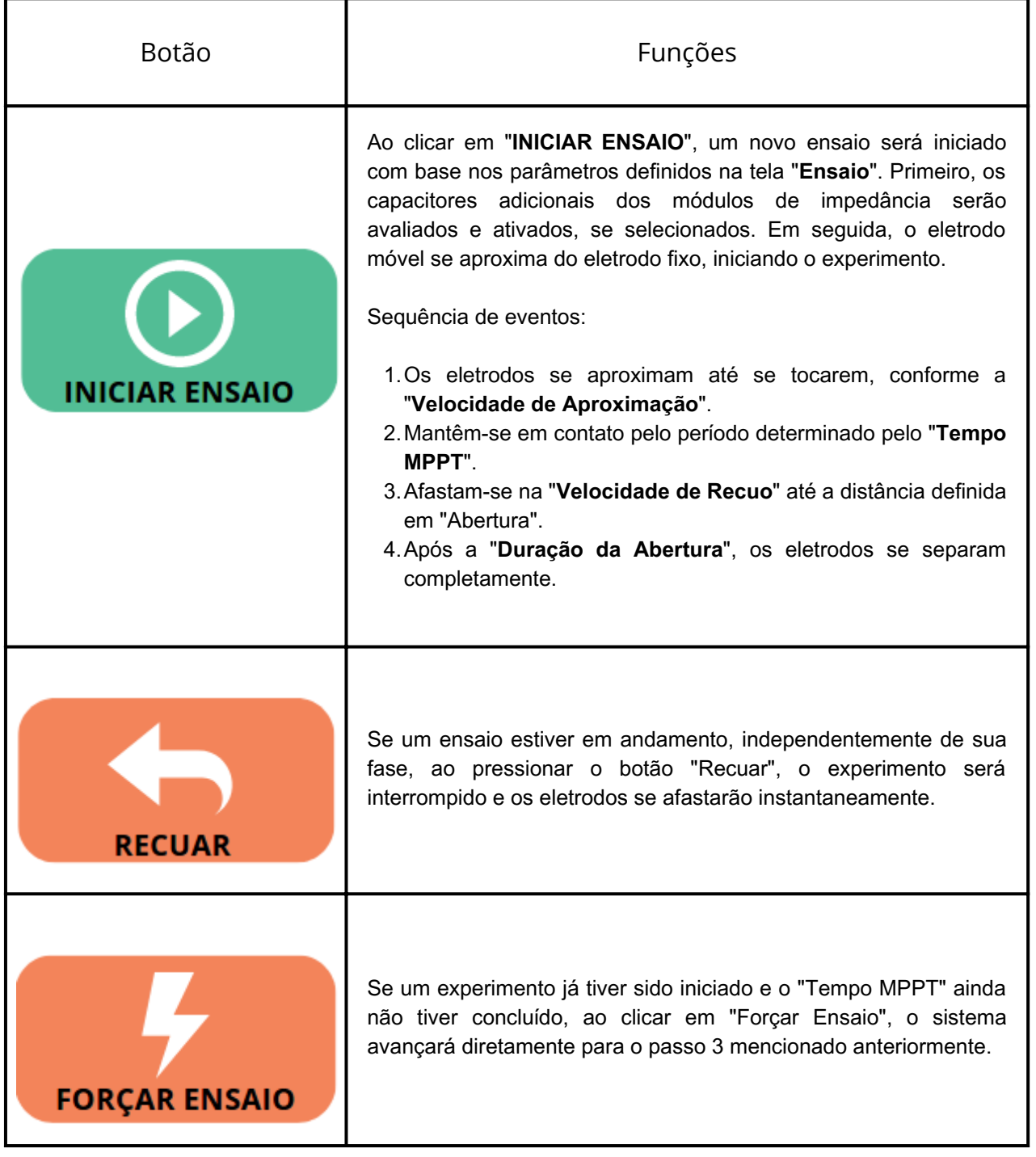

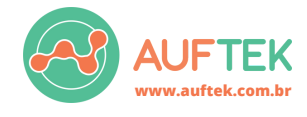

#### **1.2.4 - Tela de ensaio pré-definido**

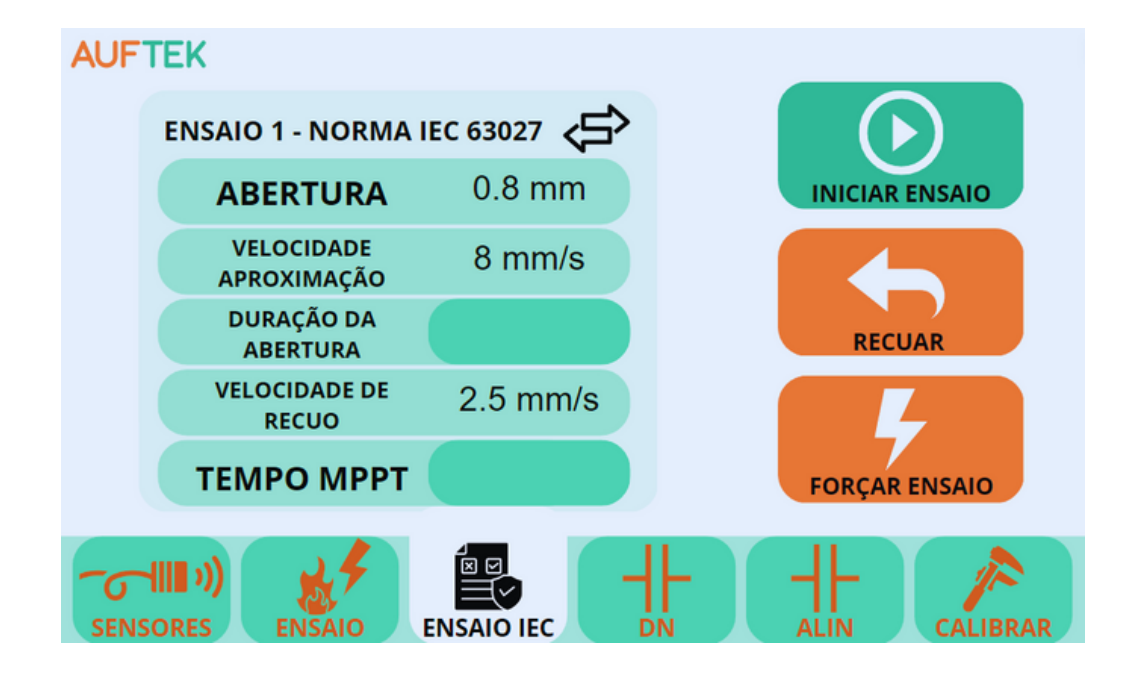

Nesta tela, você pode escolher entre quatro ensaios distintos, todos alinhados com os parâmetros padrão da norma IEC 63027. Para alternar entre eles, clique no ícone (う) Assim como na tela "Ensaio", os retângulos verdes à direita das descrições das variáveis sinalizam valores configuráveis. Ao clicar neles, o teclado numérico aparecerá abaixo.

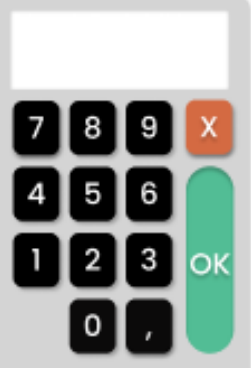

Ao clicar no botão "OK", o teclado numérico desaparecerá e o valor inserido será vinculado à variável selecionada. Além de ajustar valores, esta tela dispõe de botões para controlar a execução do ensaio. Estes botões possuem as mesmas funções e etapas descritas na página anterior sobre ensaio personalizado.

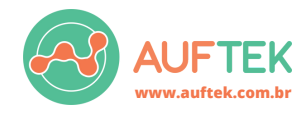

#### **1.2.5 - Tela de acionamento de capacitores módulo ILDM**

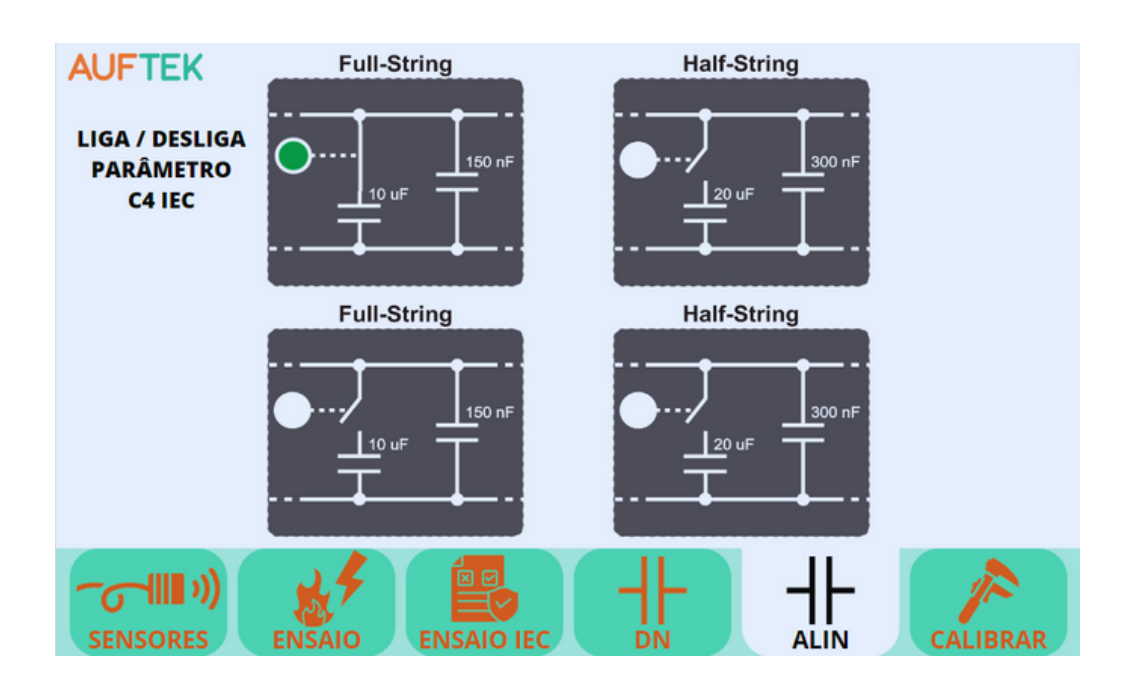

Na tela "ALIN", você pode optar pela inclusão ou exclusão de capacitores adicionais do módulo ILDM durante a execução de um ensaio. Para ativá-los, clique no círculo branco correspondente a cada capacitor. Para desativá-los, selecione o círculo verde. Nota: Em versões anteriores do display, o módulo ILDM era denominado "ALIN".

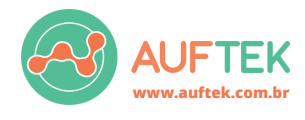

**Arc Control and Emulation Module**

#### **1.2.6 - Tela de acionamento de capacitores módulo ILDM-MI**

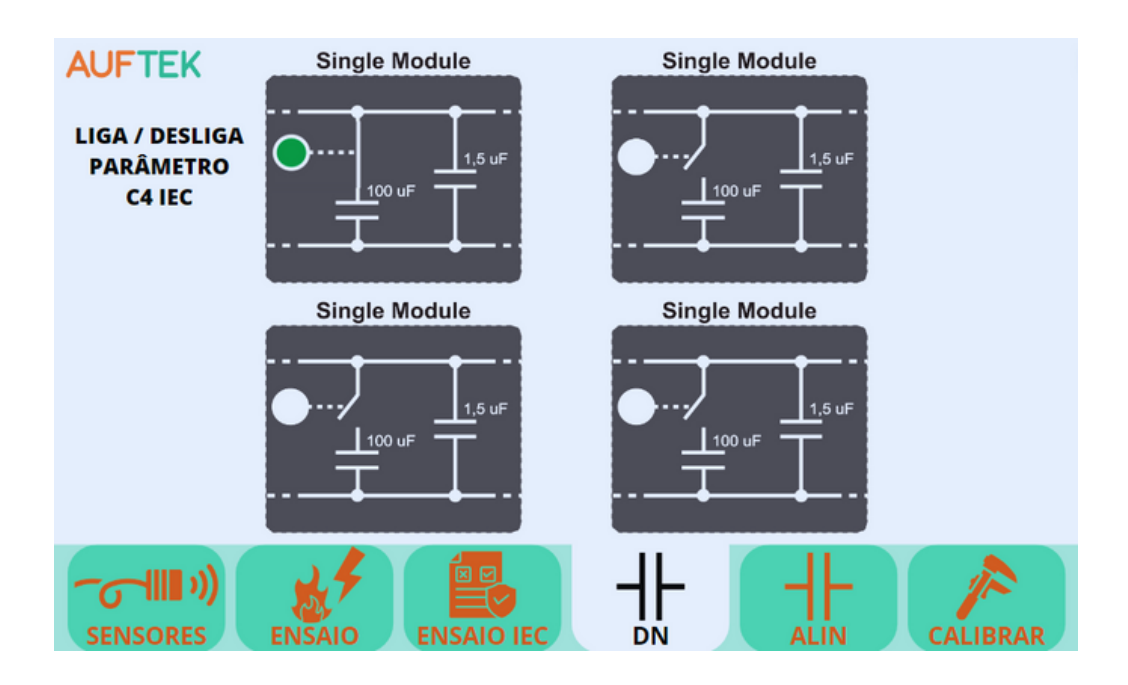

Na tela "DN", é possível determinar a inclusão ou remoção de capacitores adicionais do módulo ILDM-MI para a execução de um ensaio. Para ativá-los, clique no círculo branco associado a cada capacitor. Para desativá-los, selecione o círculo verde. Nota: Em versões anteriores do display, o módulo ILDM-MI era referido como "DN".

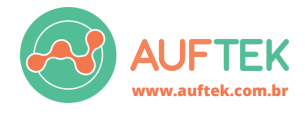

**Arc Control and Emulation Module**

#### **1.2.7 - Tela de calibração**

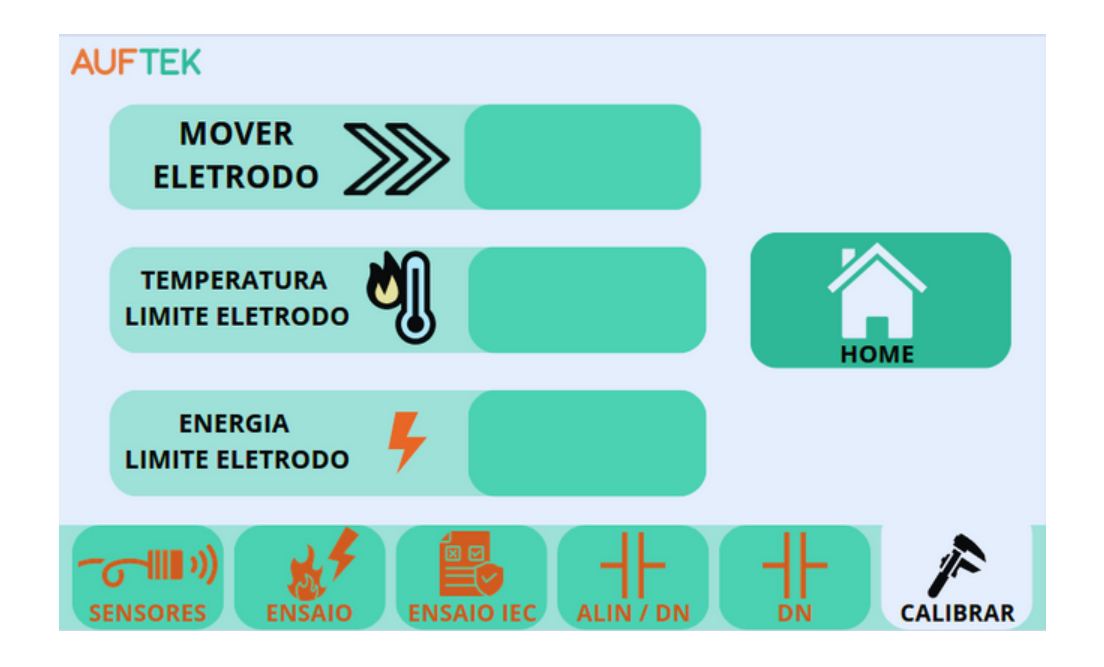

Nesta tela, você pode:

- Ajustar a Posição Inicial dos Eletrodos.
- Configurar Limites Máximos para Temperatura dos Eletrodos.
- Determinar o Limite de Energia Dissipada.

Para editar os valores, basta clicar no campo ao lado de cada descrição. Um teclado numérico aparecerá para facilitar a entrada.

Ao pressionar o botão OK, o teclado numérico será fechado e o valor será atribuído à variável selecionada.

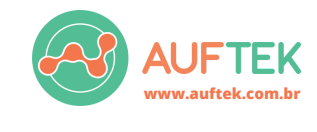

**Arc Control and Emulation Module**

O parâmetro **Mover Eletrodo** pode assumir tanto valores positivos quanto negativos. Caso seja digitado um número positivo, o elemento móvel irá se movimentar para a esquerda, no sentido de se aproximar do elemento fixo. Do contrário, caso seja atribuído um valor negativo, o eletrodo irá se deslocar à direita, no sentido de se afastar do eletrodo fixo. A movimentação do eletrodo precisa respeitar os limites superiores e inferiores. Isso significa que.

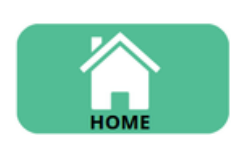

Quando o botão **Home** é clicado, o **ACEM** irá considerar que a posição atual onde encontra-se o eletrodo móvel é o ponto onde os elementos estão físicamente encostados. Portanto, quando o próximo ensaio for inicializado o eletrodo móvel irá até essa posição setada.

A posição 0 mm é o limite inferior, onde o ACEM sempre posicionará o elemento móvel ao inicializar o equipamento. O limite superior é definido em 55,7 mm.

A variável **Temperatura Limite Eletrodo** estipula a tolerância máxima durante a execução de um ensaio. Isso significa que, durante um experimento, caso o sensor de temperatura ultrapasse esse valor limite, o ensaio em execução será imediatamente abortado.

O parâmetro **Energia Limite Eletrodo** estipula a tolerância máxima durante a execução de um ensaio. Isso significa que, durante um experimento, caso a energia do arco ultrapasse esse valor limite, o ensaio em execução será imediatamente abortado.

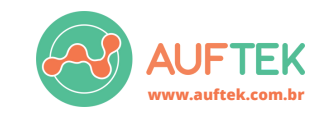

#### **1.3 - Comunicação via Modbus**

O protocolo de comunicação ModBus é implementado sobre a interface física RS485 adaptada, cujo os dados são transmitidos em **corrente.** É impressindivel a utilização do conversor RS485/USB fornecido exclusivamente pela **Auftek Tecnologia.**

Utilizando o paradigma mestre-escravo, os parâmetros da comunicação são os seguintes:

- *Baudrate* = 38400 bps
- $\bullet$  Paridade = None
- $\bullet$  Data bits = 8
- $\bullet$  Stop bit = 1
- Slave Address = 1

#### **1.3.1 - Formato dos Dados**

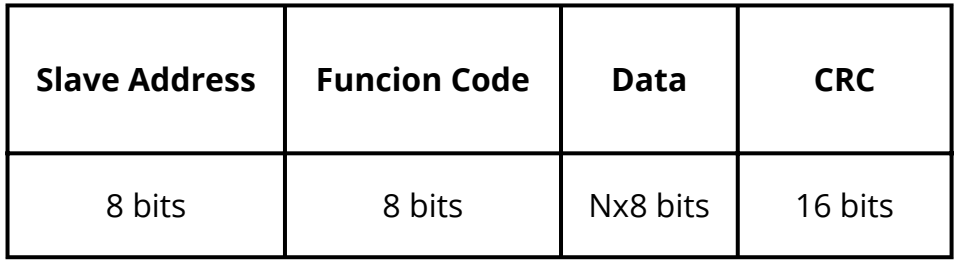

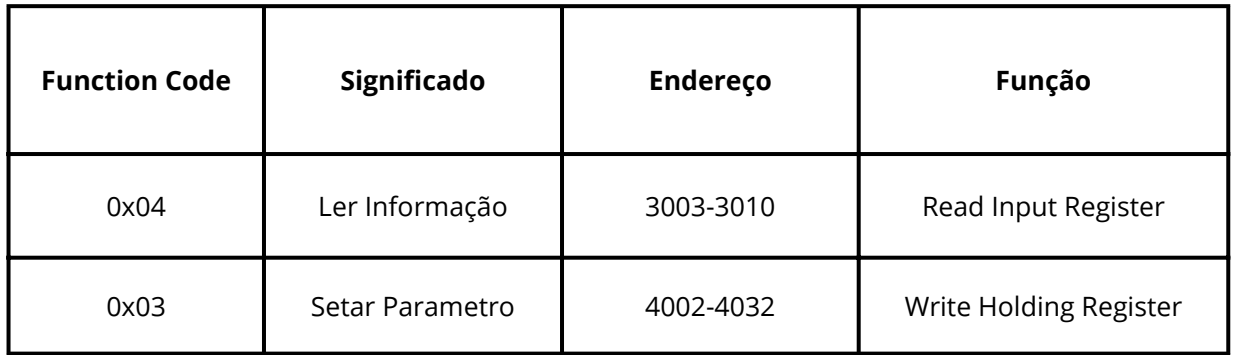

- 3003 3010 São endereços de registradores exclusivos de leitura, tem suporte para o *function code* 0x04.
- 4002 4032 São endereços de registradores que podem ser lidos e escritos, tem suporte para os *function codes* 0x03 e 0x06.

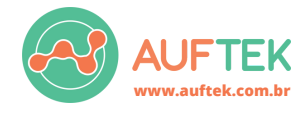

**Arc Control and Emulation Module**

# **1.3.2 - Definição dos Endereços** *Holding Registers*

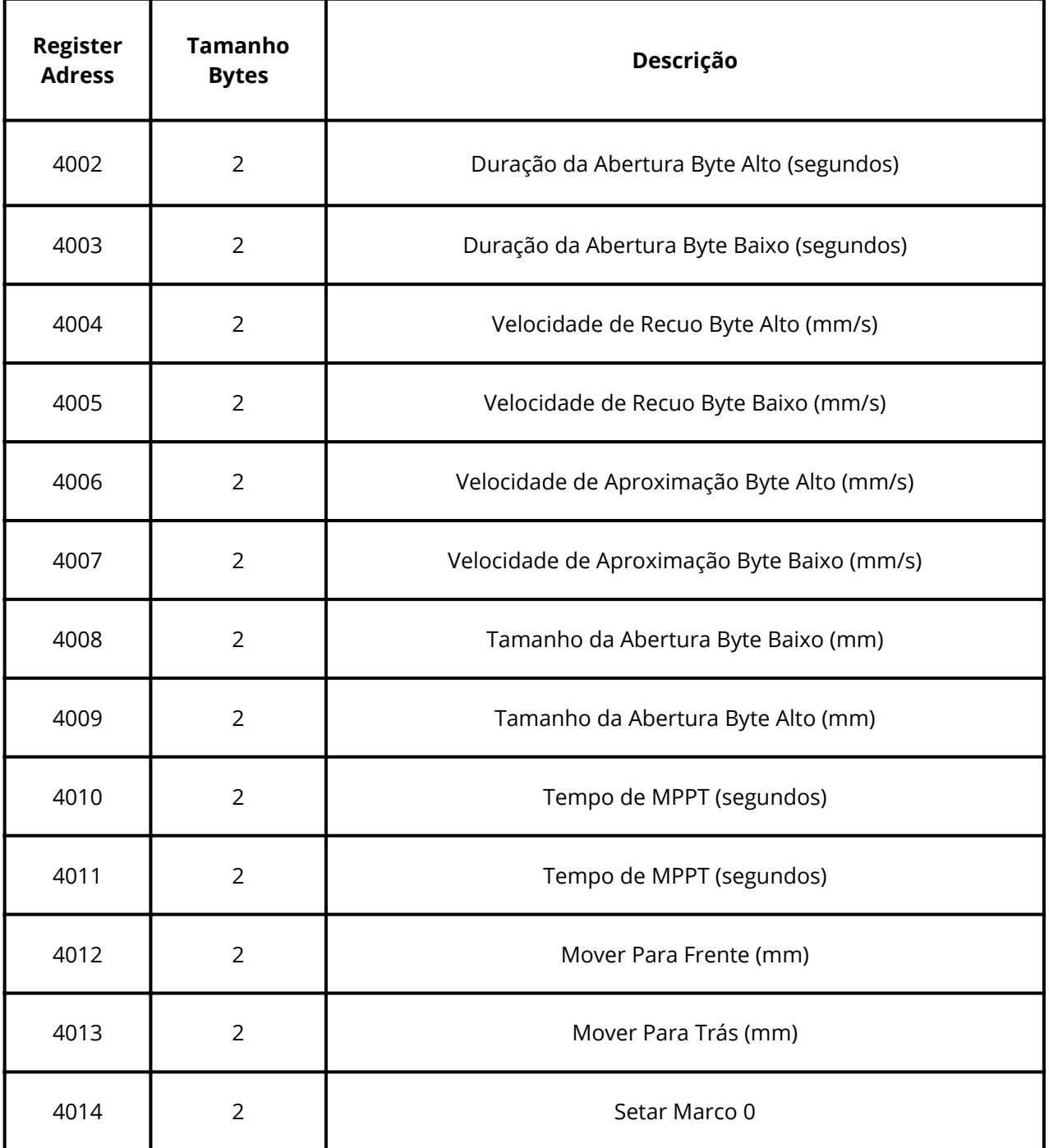

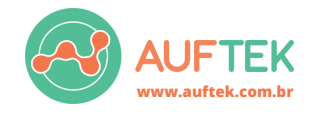

**Arc Control and Emulation Module**

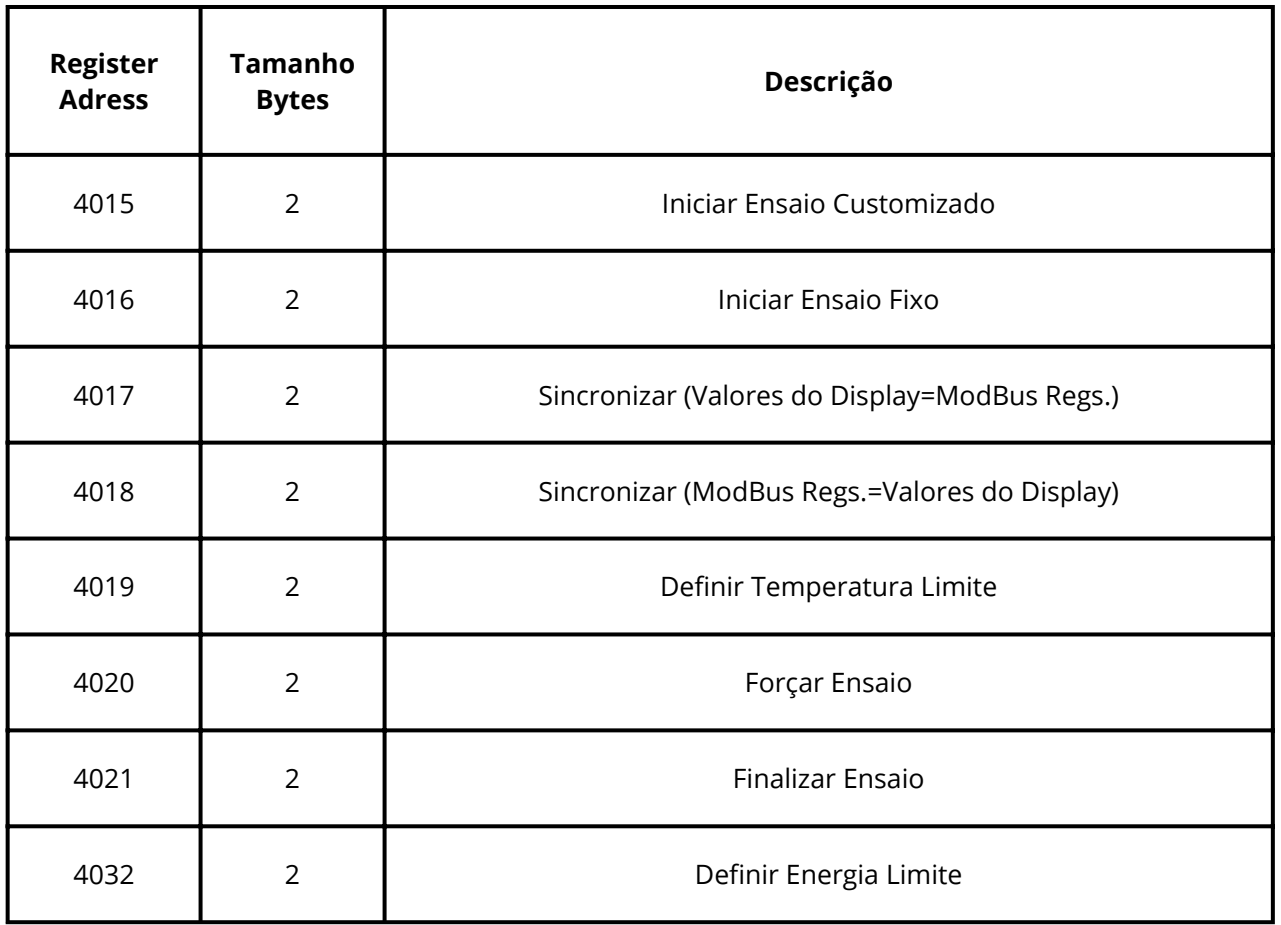

O ACEM utiliza uma representação de dados em ponto fixo do tipo uint16 (sem sinal), com um fator multiplicador de 0,01. Isso indica que os dois últimos dígitos (dos bytes menos significativos) representam valores decimais. Por exemplo, se os registradores 4002 e 4003 tiverem valores de 0 e 1234, a duração da abertura do arco em um ensaio será de 12,34 segundos. No entanto, os registradores 4019 (temperatura limite) e 4032 (Energia Limite) são exceções, pois utilizam um fator multiplicador de 0,1.

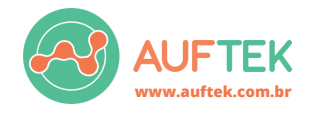

**Arc Control and Emulation Module**

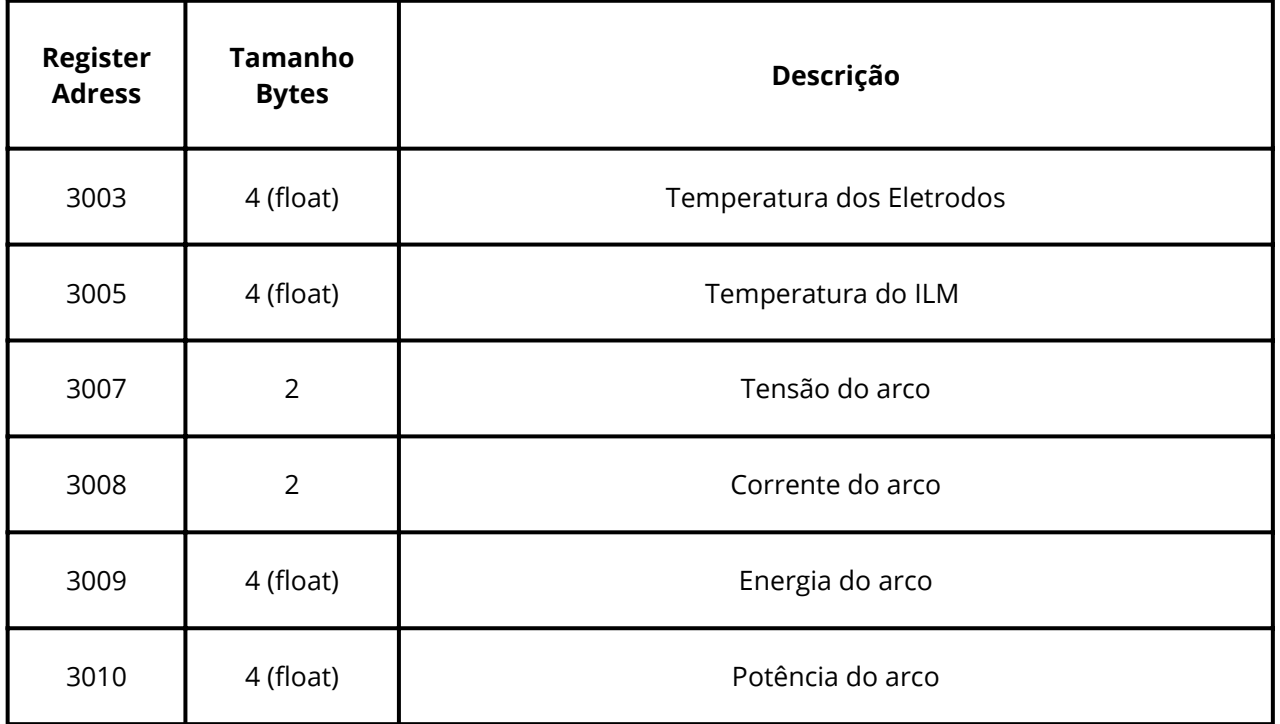

#### **1.3.3 - Definição dos Enderessos Input Registers**

Para garantir uma comunicação rápida e eficiente os dados de corrente e tensão são transmitidos diretamente do conversor AD do **ACEM**, sem passar por estágios de conversão. Portanto, ao receber uma resposta, o computador mestre precisa aplicar as seguintes equações:

- **Tensão = 0,14041676\*Resposta - 1873,484968304**
- **Corrente = 0,00230713\*Resposta - 0,01664094506**

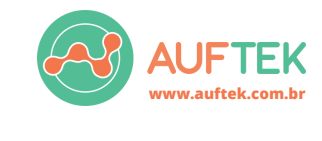

#### **1.4 - Precauções e Manutenção**

A geração contínua de arcos elétricos pode levar à carbonização da superfície dos eletrodos. Para mitigar isso, é aconselhável lixar periodicamente os eletrodos usando uma lixa fina.

Procedimentos para Manutenção dos Eletrodos:

#### **Abertura da Tampa de Vidro:**

- Pressione o botão "Abrir Tampa". O ACEM ativará um mecanismo que recua o elemento móvel até sua extensão máxima, garantindo um manuseio seguro dos eletrodos.
- Após a abertura dos eletrodos, a tampa de vidro será liberada, permitindo sua abertura.

#### **Manutenção:**

Com a tampa aberta, proceda com o lixamento dos eletrodos.

#### **Finalização:**

- Após a manutenção, feche a tampa de vidro.
- Desative o botão "Abrir Tampa".
- Reinicie o ACEM. É importante reiniciar o sistema após qualquer procedimento de manutenção para garantir seu correto funcionamento.

Nota Adicional: Além do lixamento, para preservar a integridade dos eletrodos, evite gerar arcos elétricos com duração superior a 5 segundos.

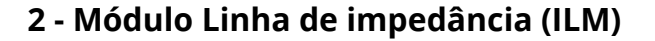

Este módulo emula a conexão entre um combinador de string PV ou um conversor DC/DC e um inversor, replicando as características elétricas do cabeamento real.

#### **Segurança:**

É imperativo que este módulo seja sempre aterrado durante sua instalação e operação. O aterramento adequado é crucial para garantir a segurança do equipamento e prevenir acidentes elétricos. Sempre siga as diretrizes de segurança ao trabalhar com este e outros equipamentos elétricos.

#### **2.1 - Circuito de ligação do módulo ILM**

A seguir, apresentamos um exemplo de como conectar o módulo ILM ao módulo ACEM. Embora a norma IEC 63027 detalhe diversos arranjos e possibilidades de conexão, o circuito demonstrado aqui representa apenas uma das opções disponíveis.

Aqui é possível conectar:

- **Fonte emuladora** + Módulo de Linha de Impedância e Rede de Desacoplamento (ILDM) (Half-String e Full-String), ou
- **Fonte emuladora** + Módulo de Linha de Impedância e Rede de Desacoplamento para microinversores (ILDM-MI), ou
- **Fonte emuladora**

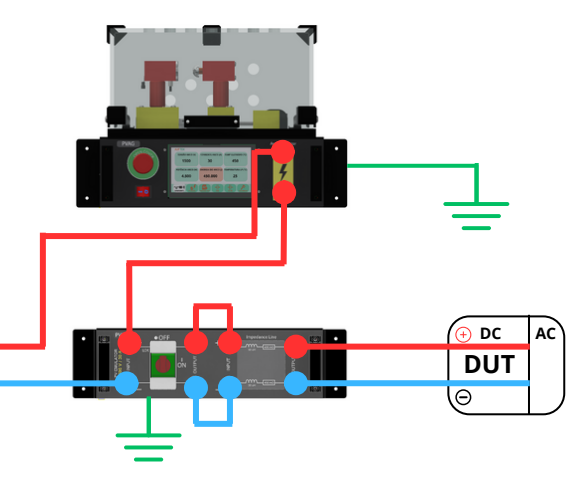

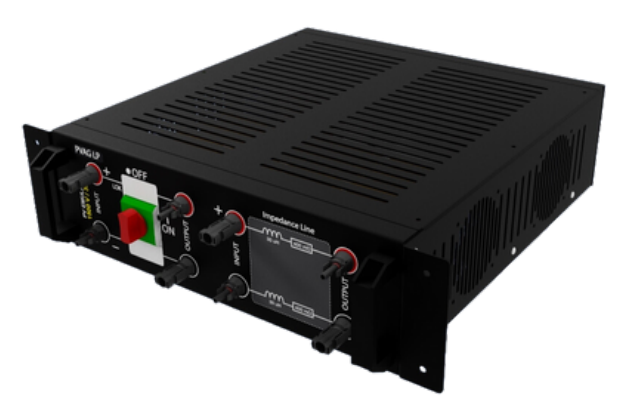

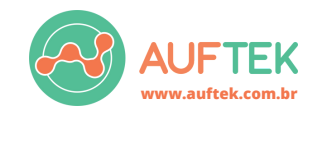

#### **3 - Módulo de Linha de Impedância e Rede de Desacoplamento (ILDM)**

O módulo simula uma rede de desacoplamento juntamente com a impedância de linha, adequado para as configurações de Half-String e Full-String.

- **Modelo de Half-String:** Simula metade de uma sequência completa de módulos solares.
- **Modelo de Full-String:** Emula uma sequência completa de módulos solares. Para esta configuração, os parâmetros representam uma string composta por 10 módulos, cada um com uma corrente aproximada de 10A.

#### **Segurança**:

É imperativo que este módulo seja sempre aterrado durante sua instalação e operação. O aterramento adequado é crucial para garantir a segurança do equipamento e prevenir acidentes elétricos. Sempre siga as diretrizes de segurança ao trabalhar com este e outros equipamentos elétricos.

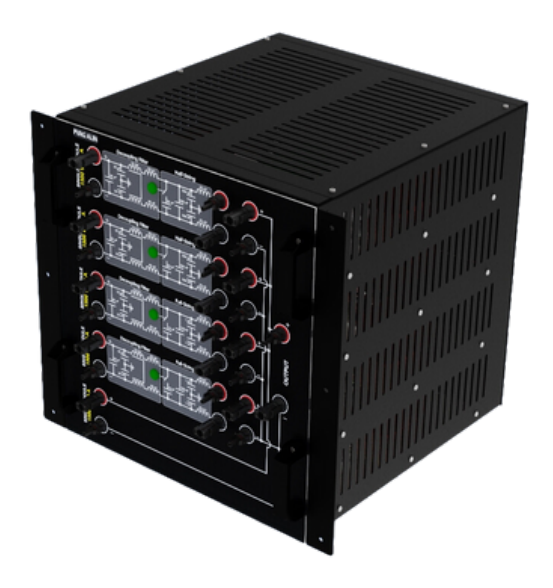

**[www.auftek.com.br](http://www.auftek.com.br/)**

**Impedance Line and Decoupling Module**

#### **3.1 - Circuito de ligação do módulo ILDM**

A seguir, apresentamos um exemplo de como conectar o módulo ILDM ao módulo ACEM. Embora a norma IEC 63027 detalhe diversos arranjos e possibilidades de conexão, o circuito demonstrado aqui representa apenas uma das opções disponíveis.

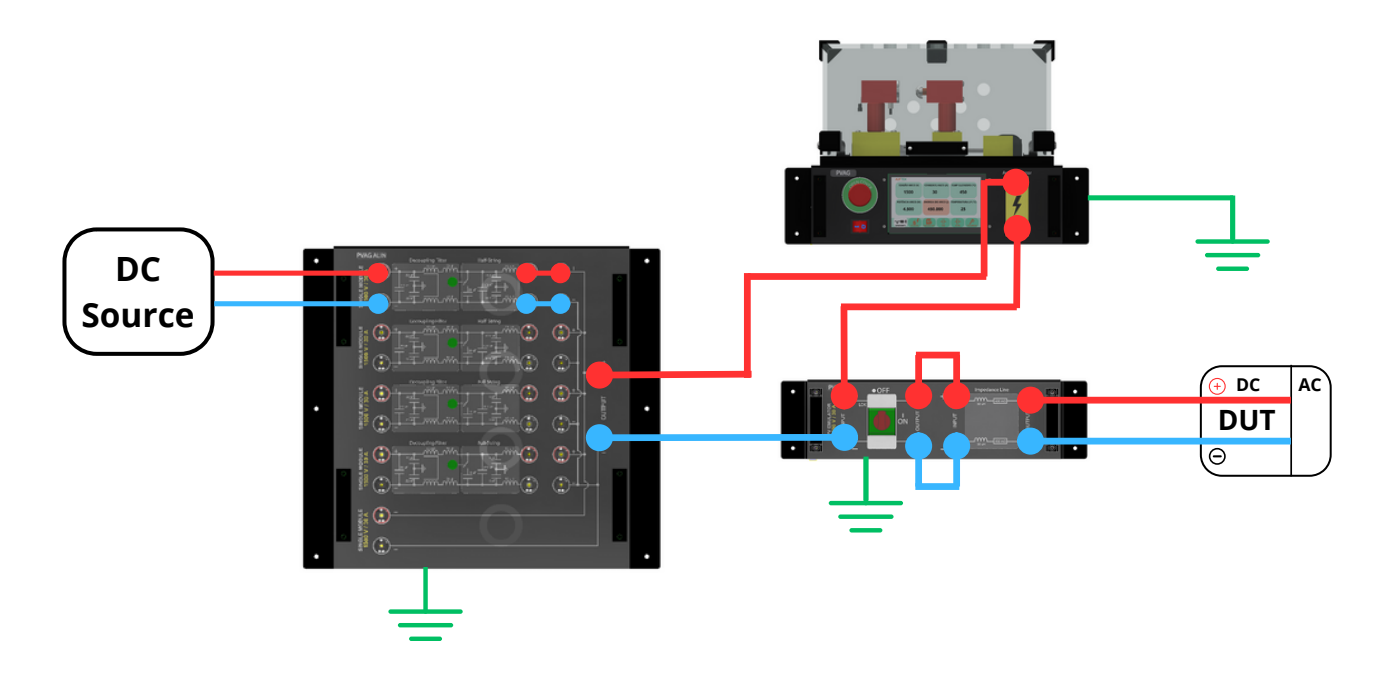

**Contato técnico: adriano.marques@auftek.com.br (55) 9 [9126](https://api.whatsapp.com/send?1=pt_BR&phone=55991261525) 1525**

**www.auftek.com.br**

**Avenida Roraima, nº 1000, UFSM ITSM, SALA 13, prédio 2. CEP: 97.105-900, Bairro Camobi, Santa Maria - RS**

**[www.auftek.com.br](http://www.auftek.com.br/)**